#### Feature of checker panel

The duty of a checker is to check the marks entered and lock them from further editing by the subject teachers.

Once the checker logs into the panel, then they are displayed the list of classes assigned to them. There they can see respective

Entry Status & Mark Slips

and

#### Entry status and markslip-

After clicking the button, the checker will see a list of subjects and exams name for that respective class. The checker will see Check

button and click it.

#### Class: 8 A Sub: English ( Term 1 - SubEnr ) MM:100

Entered by **RITIKA SAINI** 

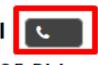

on 01 Sep 2022 (Thu) 08:35 PM

| Roll   |                 | Student                       | Marks |
|--------|-----------------|-------------------------------|-------|
| 1      | SHALINI SONI    |                               | 88    |
| 2      | SHREYA PASI     |                               | 99    |
| 3      | TEHSHEEN ALI    |                               | 89    |
| 4      | AADITYA PATEL   |                               | 78    |
| 5      | VIDHAN VAIDYA   |                               | 80    |
| A Back | Poport on Error | Mark as 'VERIEIED and LOCKED' | 1     |

**Communication History** 

12 Sep 2022 (Mon) 12:46 PM Error(s) in Class 8-A,English (SE) PLEASE SEE TO IT.

After clicking the button the checker will verify the marks and press (mark as verified and lock). If they find some error , then they will press (report an error).

After

Mark as 'VERIFIED and LOCKED'

is pressed, then the message

#### mis.kvsindia.in says

The Entry will be marked as 'Verified & Locked' and cannot be modified further. Proceed with Locking ?

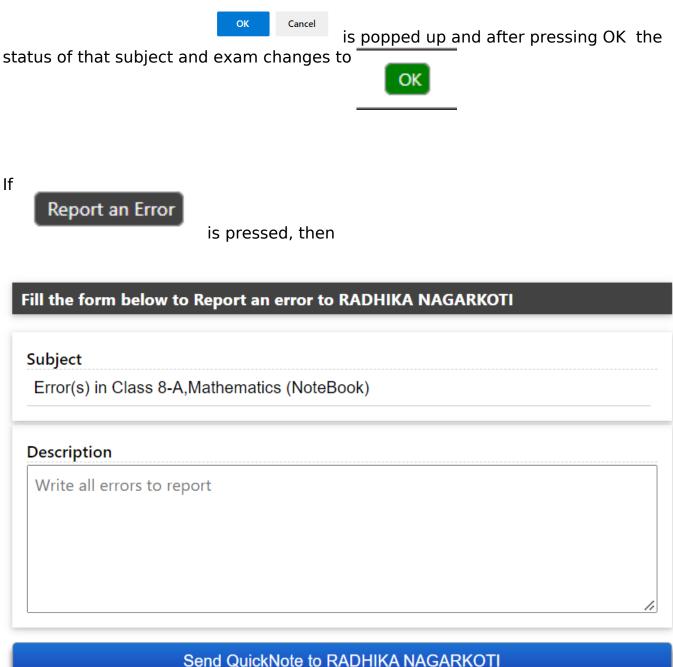

is popped up and the checker will write a description about the error and send it to the concerned teacher and the communication history will be shown to the checker.

# **Communication History**

# 03 Dec 2022 (Sat) 10:02 PM Error(s) in Class 8-A,Mathematics (NoteBook) Check the marks

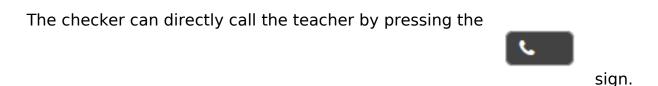

**Note-** Once the checker has verified and locked the marks even the checker can't unlock it that authority lies only with the KV panel.

**Note-** All the communications sent by the checker will be shown to teacher in the check notes panel after their login.

Unique solution ID: #1084 Author: Vibhore Ojha Last update: 2023-03-17 18:17